### Payroll Exceptions Holiday Pay ProHealth Fiscal

### Entering Exceptions at the Employee Level

Holiday Exceptions, also known as Holiday Pay, provide your agency with a way to enter an additional compensation to your employees for the holidays, whether mandated by the union based on their collective bargaining agreement or because this special compensation is part of the agency's policy. It can also be used as an incentive for employees to cover cases during these days.

There are three types of Holiday Rates:

Percentage- The employee's additional pay is expressed as a percentage of their base rate. For example 150% to signify time and a half 1.5. Differential- Fixed amount in addition to the employee's regular pay. For example: \$2 over their regular hourly rate.

Rate- Fixed amount instead of the employee's regular rate. For example \$25 per hour (Holiday rate) instead of \$23 (regular rate).

The Holiday Pay can be applied at four levels:

The Employee Level - Applies to all employees.

The Client/Service Level - Applies to employees that are covering a particular case.

The Contract Level - Applies to all employees working for a specific contract.

This document provides step-by-step instructions on how to add holiday pay at the employee level in the ProHealth Fiscal system.

#### **Overview**

A quick review of the steps to create holiday pay by employee:

- 1. <F3> Time Slip Process
- 2. <F12> Time Slip Maintenance function
- 3. <F1> Payroll Exception Pay Maintenance
- 4. < F1 > Exception Pay Maintenance
- 5. <F1> Rate Maintenance
- 6. Employee Path
- 7. Enter Employee Number <F8> To search by name then select a Employee
- 8.  $\le$  Shift> +  $\le$  F8> to add a holiday
- 9. Enter Eff date or Start DOS (Date of Service)
- 10. Enter End DOS (Date of Service)
- 11. Enter the Rate type and amount that applies
- 12. Enter the Work Code if applicable
- 13. < **Enter** > to confirm Changes
- 14. Print Holiday Exceptions:
	- 1.  $\le$ Shift> +  $\le$ F6> to return to the Exception Pay Maintenance Screen.
	- 2. <F11> to view the Employee Holiday Rates Report.
	- 3. Enter the Effective Date, Region, Location and Contract number, then press <**Enter**>
	- 4. <Shift> + <F5> to View Reports
	- 5. Select file
	- 6. <F7> to Print

## Payroll Exceptions Holiday Pay ProHealth Fiscal

#### 1. Select Time Slip Processing

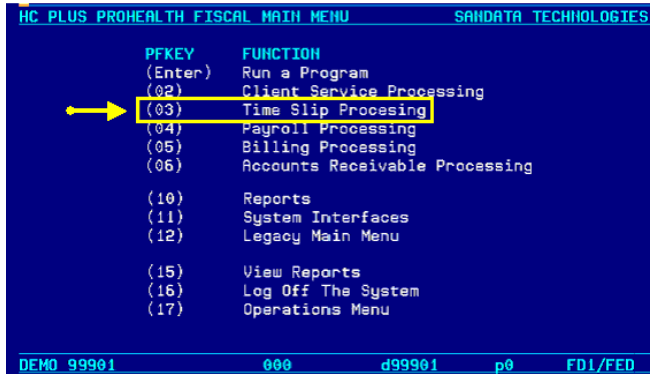

From the Main Menu, select Time Slip Processing by pressing <F3>.

#### 2. Select Time Slip Maintenance

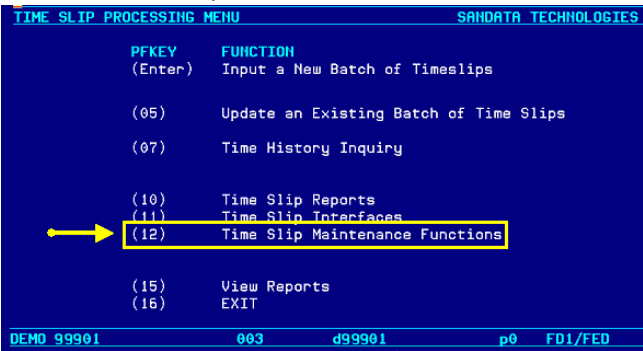

From the Time Slip Processing Menu, screen select Time Slip Maintenance Function by pressing <F12>.

#### 3. Select Payroll Exception Rate

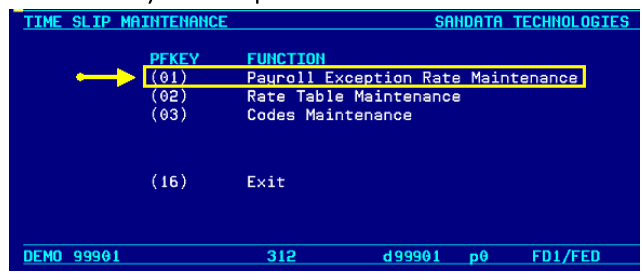

From the Time Slip Maintenance screen, select the Payroll Exception Rate Maintenance by pressing  $\leq$ F1 $>$ .

#### 4. Select Exception Pay Maintenance

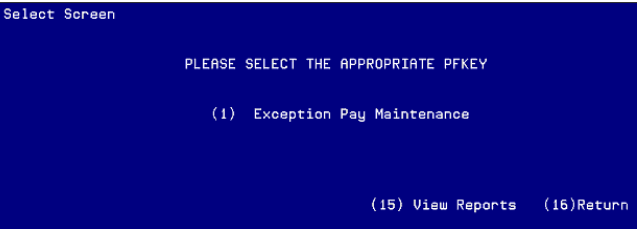

To select Exception Pay Maintenance, press <F1>.

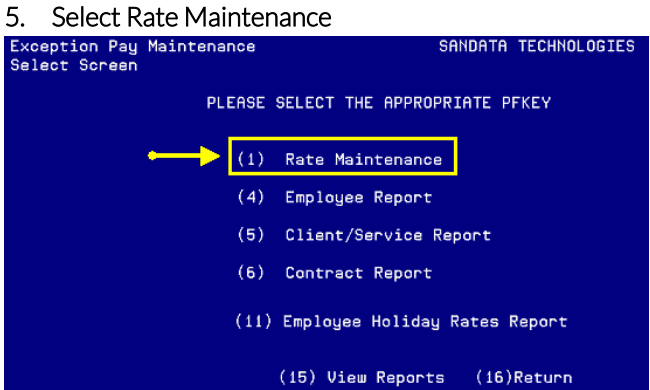

To begin setting up the Payroll Exceptions, select Rate Maintenance by pressing <F1>.

## Payroll Exceptions Holiday Pay ProHealth Fiscal

#### 6. Select the Employee Path

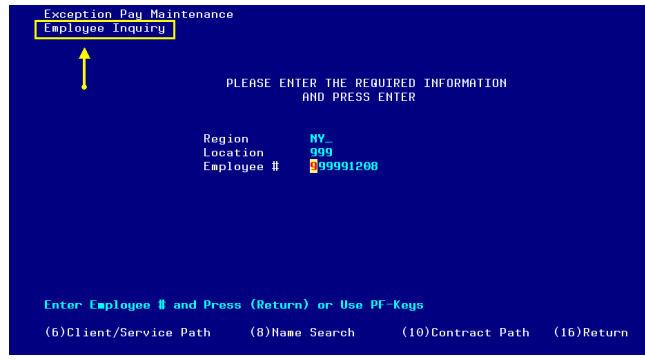

If "Employee Inquiry" is located under Exception Pay Maintenance on the top of the screen, press <Enter>.

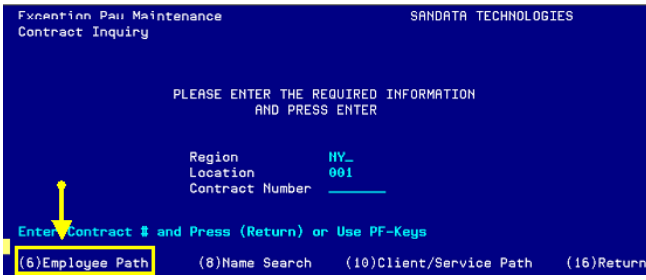

If "Employee Inquiry" is not located on the top of the screen, select the function key as directed on the bottom of the screen, to choose the Employee Path. In this example you are directed to press <F6>.

Once the Employee Inquiry is located under Exception Pay Maintenance on the top of the screen, press

<Enter>.

#### 7. Employee Number

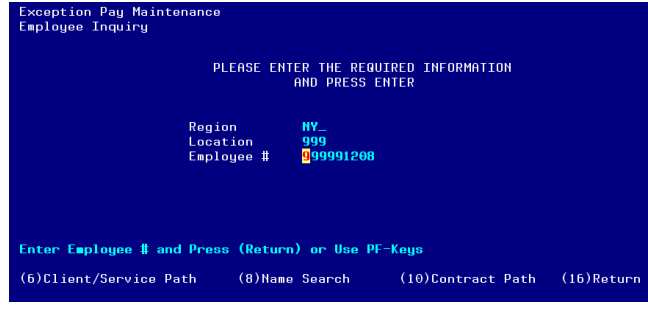

From the Employee inquiry screen, you can enter the Employee number.

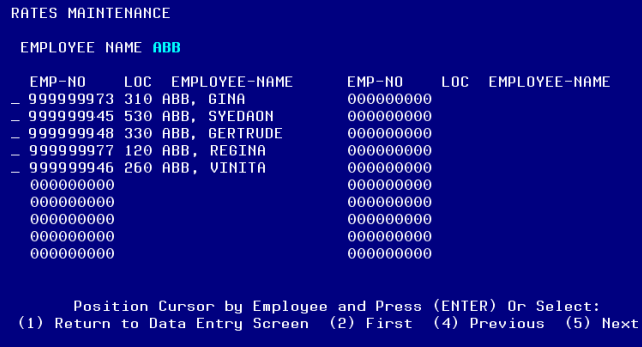

Press <F8> to reach the Search Name screen. Then type the employee or the first few letters.

A listing of the employee(s) will display. Select the correct employee by placing the cursor on the left side of the employee number.

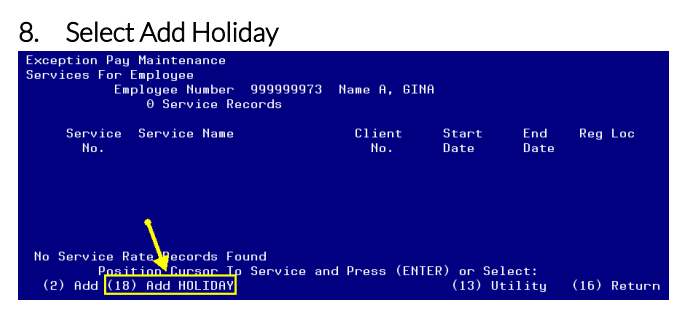

Once the employee is selected, press <Shift> + < $F8$ > to add a holiday

### Payroll Exceptions Holiday Pay ProHealth Fiscal

#### **9. Enter Effective Date**

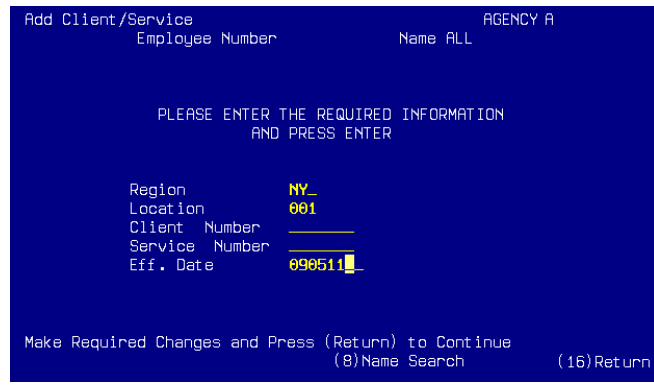

Enter the Start DOS (date of service) in the Eff. Date field then press <**Enter**>

#### **10. Enter End DOS**

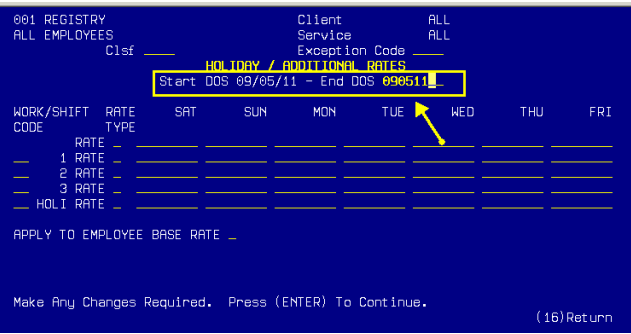

Enter End DOS (date of service). This must be the same as the Start DOS (date of service) to ensure that the new rate applies only for the holiday date.

#### **11. Edit Holiday Pay By Classification**

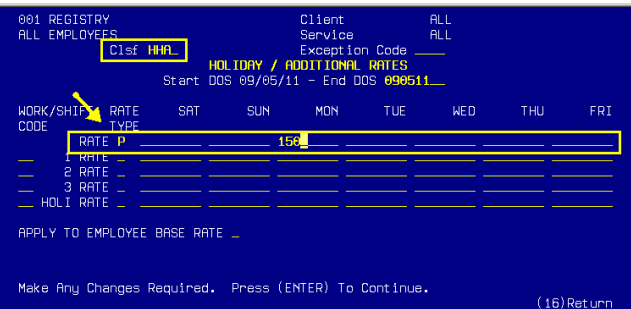

You may enter a Classification in the "Clsf" field to apply this holiday pay to the employees in that classification. Leave this field blank if the holiday pay applies to all the employees, regardless of their classification.

The Rate Type can be based on:

- P- Percentage
- D- Differential
- R- Rate

Percentage- This is a percentage of their regular pay. For example: Enter "P" in the Rate type and 150 for time and a half.

Differential- This is a fixed amount that is paid in addition to their regular pay. For example: Enter "D" in the Rate type and "2" to pay \$2 extra.

Rate- This is a fixed rate paid instead of their regular pay. For example: Enter "R" in the Rate type and \$25 to pay all employees \$25 on that day.

In this example the rate type is based on percentage. The percentage pay is written underneath the effective day of the week. 150 represents 1.5 or time and a half.

Therefore if the employee in the HHA classification is working on Labor Day they will receive time and a half pay.

### Payroll Exceptions Holiday Pay ProHealth Fiscal

#### **12. Edit Holiday Pay Work Code**

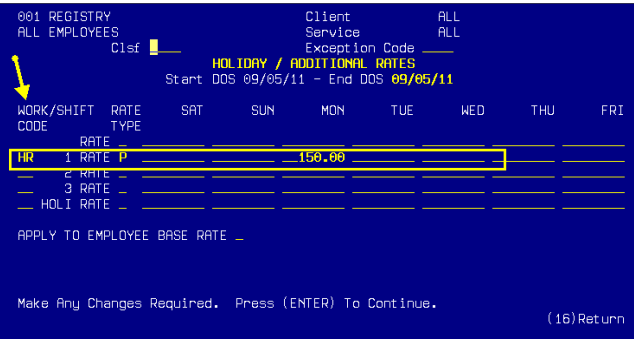

In addition, the system allows you to further specify how the holiday pay will be applied by entering a particular work code. Enter a work code to limit the pay to services with that work code or leave it blank to apply to all employees.

This example is based on Work Codes. Only employees with the work code "HR" or (Hourly) will receive holiday pay. Other frequently used work codes are "LI" – (Live In) and "MU" – (Mutual).

#### **13. Confirm Changes**

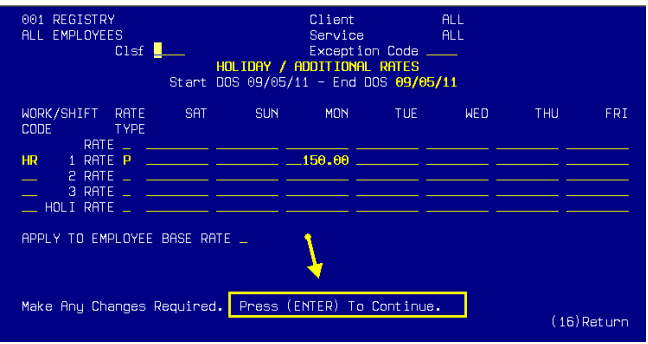

Press <**Enter**> to confirm changes. The Add screen will be displayed and the edited Holiday Exception should now be visible.

#### **14. Printing Holiday Exceptions Report**

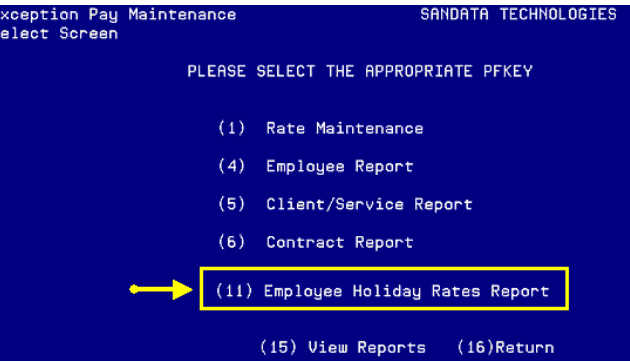

- 1. Press <**Shift**> + <**F6**> until you reach the Exception Pay Maintenance Screen.
- 2. Press <**F11**> to view the Employee Holiday Rates Report.
- 3. Enter the Effective Date, Region, Location and Contract number, then press <**Enter**>. This function will generate and process the report.
- 4. To print select the View Reports Option by pressing <**Shift**> + <**F5**> simultaneously.
- 5. You will be prompted for your library; select a file to print by placing the cursor on the corresponding file.
- 6. Press the <**F7**> to Print.